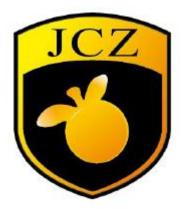

### Ezcad3 software installation instruction manual

(Unofficial manual, for reference only)

Website: www.bjjcz.com

Sales Email: market@bjjcz.com

After-sales Email: support@bjjcz.com

Tel: 010-64426993/64426995/64873071

Fax: 010-64426995

Zip code: 100015

Address: 1st Floor, M3 Building, No.1 Jiuxianqiao East Road, Chaoyang District, Beijing

| Ι   | Software Introduction1          |
|-----|---------------------------------|
| II  | Software Installation1          |
|     | 1. Driver Installation1         |
|     | 2. Environmental installation4  |
|     | 3. Ezcad3 license activation4   |
|     | 3.1 Online activation5          |
|     | 3.2 Offline activation7         |
|     | 4.Ezcad3 installation10         |
| III | Common problems and solutions11 |
|     | 1. driver problem 11            |
|     | 2. license problem11            |
|     | 3. environment problem11        |

## 目录

# I Software Introduction

The software has the following main functions:

Freely design the graphic pattern to be processed

Support for TrueType fonts, single line fonts (JSF), dot matrix fonts (DMF), 1D barcodes and Two-dimensional barcodes such as DataMatrix

Flexible variable text processing, changing text in real time during processing, and directly reading and writing texts dynamicallyPieces and Excel files

Powerful node editing and graphical editing for curve welding, cut and intersection operations

Supports up to 256 pens and can set different processing parameters for different objects

Compatible with common image formats (bmp, jpg, gif, tga, png, tif, etc.)

Compatible with commonly used vector graphics (ai, dxf, dst, plt, etc.)Ability to import 3D models in stl, dxf format

Commonly used image processing functions (grayscale conversion, black and white map conversion, dot processing, etc.), can be performed 256

Grayscale image processing

Powerful padding to support multiple fill types

A variety of control objects, users can freely control the system to interact with external devices

Projection marking of the top view for 3D model files

Layered marking for 3D models

# ${\rm I\!I}$ Software Installation

## 1. Driver Installation

(1) .Connect DLC board with computer, then open the device manager of computer, as shown below and right click this board device to update driver.

| <u> </u>                                 |               |
|------------------------------------------|---------------|
|                                          |               |
| BJJCZ-Boris                              |               |
| <ul> <li>BJJCZ Device</li> </ul>         |               |
| Laser Mark Control Board : DLC Version 1 |               |
| > 📹 IDE ATA/ATAPI 控制器                    | 更新驱动程序(P)     |
| ✓ 単 USB 连接器管理器                           | 禁用设备(D)       |
| M UCM-UCSI ACPI 设备                       | 卸载设备(U)       |
| > 📑 WSD 打印提供程序                           | 中就反由(0)       |
| > 🗖 处理器                                  | 扫描检测硬件改动(A)   |
| > 磁盘驱动器                                  | <b>启</b> 掛(D) |
| > 🍙 存储控制器                                | 属性(R)         |
| > 🚍 打印队列                                 |               |
|                                          |               |

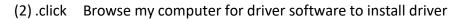

← 夏 更新驱动程序 - Laser Mark Control Board : DLC Version 1

#### 你要如何搜索驱动程序?

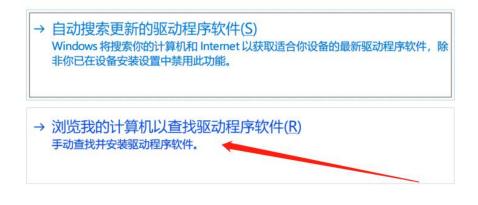

取消

(3) All the file include Ezcad3 and driver file and operating environment is in the CD, just copy them to PC, then select the right position of driver file, then click next, then driver installation completed

← ■ 更新驱动程序 - Laser Mark Control Board: DLC Version 1

浏览计算机上的驱动程序

 在以下位置搜索驱动程序:

 ▲ (以Sers/NJUCZ-TWA/Desktop/Ezcad3\board driver )

 ③ 包括子文件夹()

 ④ 包括子文件夹()

 → 让我从计算机上的可用驱动程序列表中选取(L)

 此列表将显示与该设备兼容的可用驱动程序,以及与该设备属于同一类别的所有驱动程序,

 水の表報显示与该设备兼容的可用驱动程序,以及与该设备属于同一类别的所有驱动程序)

 取消

 ● 重新驱动程序 - Laser Mark Control Board : DLC Version 1

 Windows 已成功更新你的驱动程序

 Windows 已成功更新你的驱动程序:

Laser Mark Control Board : DLC Version 1

关闭(C)

## 2. Environmental installation

Double click this exe file to install it.(if your PC has installed it,please skip this step)

| <b></b> 名称          | ^ |
|---------------------|---|
| 🖟 vc_redist.x64.exe |   |

## 3. Ezcad3 license activation

Before plug in the red dongle(it looks like a U disk and there is a black sticker which has the 16 digits license number on it) on your PC,please make sure that there are no storage devices such as USB flash drives on the computer, except the computer hard drive.

Our red dongle could be activated for 5 times, but if you don't use the red dongle, then it could be only activated for 1 time, please pay attention to that.

We have two activation methods, customers can choose according to their own network conditions, divided into online activation (for working computers with network) and offline activation (for working computers without network)

#### 3.1 Online activation

(1)Plug in the red dongle, then open the license manager, it is in the Ezcad3 folder. then click Activate

| 名称                       | 修改日期                                                                           | 类型     | 大小       |
|--------------------------|--------------------------------------------------------------------------------|--------|----------|
| CORFILE                  | 2019/9/6 19:01                                                                 | 文件夹    |          |
| LANG                     | 2019/9/6 19:01                                                                 | 文件夹    |          |
| PARAM                    | 2019/9/6 19:20                                                                 | 文件夹    |          |
| RES                      | 2019/9/6 19:01                                                                 | 文件夹    |          |
| AUTOSAVE.ez3             | 2019/9/6 16:56                                                                 | EZ3 文件 | 842 KB   |
| CH365DLL64.dll           | 2015/6/15 17:29                                                                | 应用程序扩展 | 25 KB    |
| DfjzhControlerDll64.dll  | 2016/8/12 18:27                                                                | 应用程序扩展 | 871 KB   |
| 🗟 dlc.dll                | 2019/9/5 18:12                                                                 | 应用程序扩展 | 411 KB   |
| s endpoint.dll           | 2019/4/26 9:16                                                                 | 应用程序扩展 | 223 KB   |
| 3. ezcad3.exe            | 2019/9/6 13:57                                                                 | 应用程序   | 1,548 KB |
| Ezcad3Kernel.dll         | 2019/9/6 13:57                                                                 | 应用程序扩展 | 6,356 KB |
| Ezcad3Motion.dll         | 2017/12/4 20:16                                                                | 应用程序扩展 | 31 KB    |
| 😓 LicenseManager_x64.exe | 2018/10/10 15:58                                                               | 应用程序   | 1,422 KB |
| 🔏 OpenIssue.exe          | 2019/6/21 20:04<br>文件说明:比特授权管理工具                                               | 应用程序   | 99 KB    |
| S WrapAlgorithm.dll      | 文件版明, 1274 及 省 建 工具<br>文件版本: 6.4.0.8632<br>创建日期: 2019/9/6 19:01<br>大小: 1.38 MB | 应用程序扩展 | 888 KB   |

| 授权码       | 有效期  | 状态 | 属性 |
|-----------|------|----|----|
| lick this | icon |    |    |
|           |      |    |    |
|           |      |    |    |

(4) .As shown below, we could see two way to activate license, the first way is

Complete activation via the internet, it is easy, just enter the license number and click OK.

| 择激活方式                                           |                 | 2  |
|-------------------------------------------------|-----------------|----|
| <ul><li>●通过互联网完成激活</li><li>○不能连接互联网,通</li></ul> |                 |    |
|                                                 | 确定              | 取消 |
| 输入授权码                                           |                 | >  |
|                                                 |                 |    |
| 授权码是由开发商提                                       | <b>提供的产品激活串</b> |    |
| 授权码是由开发商提                                       | 2供的产品激活串<br>确定  | 取消 |

确定

授权码激活操作成功

#### **3.2 Offline activation**

(1)When working computer without network, customers need to select the sencond way to activate license. Click license manager and click Activate and select Can't connect to the internet, activate offline

| 选择激活方式                |           | ×     |
|-----------------------|-----------|-------|
| 〇通过互联网完成激活            |           |       |
| ④不能连接互联网,通过;          | 离线方式激活    |       |
|                       |           |       |
|                       | 确定        | 取消    |
|                       | ×.        | ÷101∟ |
| click this ico        | on        |       |
| 产生激活请求文件 产生的请求文件可以通过比 | 特平台获取激活文件 |       |
| 使用激活文件可通过比特平台获取       |           |       |
| 返回                    | 取消        |       |
| 请输入授权码                |           | ×     |
|                       |           |       |
|                       |           |       |
| <u></u>               |           |       |
|                       |           |       |
| 授权码是由开发商提供的           | 的产品激活串    |       |
| 授权码是由开发商提供的           | 的产品激活串    |       |

.After enter the license number,PC will generate a .req file,save it to PC.Enter the URL to enter this site.http://user.bitanswer.cn/logon

(2) In this website, enter the license number, then click log in.

| 授权码 |  |
|-----|--|
|     |  |
|     |  |
| 登录  |  |

|               |           |      |        | x.      | user.bitanswer.cn | $\leftarrow \rightarrow \heartsuit$ $\textcircled{a}$ |
|---------------|-----------|------|--------|---------|-------------------|-------------------------------------------------------|
| i and i and i | _         |      |        | -       | bitanswer         |                                                       |
|               |           |      |        | 授权信息    | 授权管理              |                                                       |
|               |           |      |        |         | 授权信息              |                                                       |
|               |           |      | roduct | BJJCZ p | 离线升级              |                                                       |
|               |           |      |        |         | 報助中心              |                                                       |
|               | 永久        | 失效日期 |        | SN      | 信息反馈              |                                                       |
|               | 2017年7月7日 | 激活日期 |        | 类型      | ID-050C04         |                                                       |
|               | 2月6日      | 认证日期 |        | 状态      |                   |                                                       |
|               |           |      |        | 浮动机器    |                   |                                                       |
| 反病            |           |      |        |         |                   |                                                       |
|               |           |      |        |         |                   |                                                       |

(3) .Click offline upgrade, then you could see as shown below. Then click Browse to select the .req file you just created, then upload it

| 授权管理          | 离线升级                     |        |                   |
|---------------|--------------------------|--------|-------------------|
| 授权信息          |                          | /      |                   |
| 离线升级          | 导入在需要升级授权的客户端机器上产生的请求文件。 |        |                   |
| 帮助中心          | 没有请求文件? 请向软件开发商询问产生办法。   |        | $\langle \rangle$ |
| 信息反馈          |                          | browse | upload            |
| offline upgra | de                       | 浏览     | 上传                |

(4) After upload the .req file, you could see as shown below, then click Download, and a .upd file will be generated and you need to save it. Copy the file to the computer you need to activate.

| 授权信息 |                                                                                                    |
|------|----------------------------------------------------------------------------------------------------|
| 离线升级 |                                                                                                    |
|      | 产生升级文件成功!                                                                                                    |
| 帮助中心 |                                                                                                    |
| 信息反馈 | 清保存升级文件,并在产生演求文件的客户端机器上使用,以完成升级操作。                                                                                                    |
|      | <ul> <li><upd><upd><li><upd><upd><upd><upd><upd><upd><upd><upd< td=""></upd<></upd></upd></upd></upd></upd></upd></upd></li></upd></upd></li></ul> |

(5) In the computer you need to activte, open this interface (If you forgot how to open this interface, please refer to offline activation step one) and click Use activation file, open the .upd file you just created. Then system will prompt to upgrade successfully.

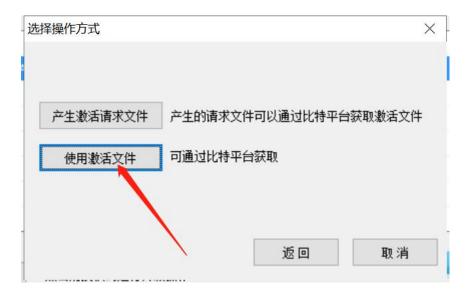

(6) In this interface you can view the license status.

| 受权管理工具 Product |              |    | - [] |
|----------------|--------------|----|------|
|                |              |    |      |
| 授权码            | 有效期          | 状态 | 属性   |
|                |              |    |      |
|                |              |    |      |
|                |              |    |      |
|                |              |    |      |
|                |              |    |      |
|                |              |    |      |
|                |              |    |      |
| 升级             | 点击对授权码进行升级操作 |    |      |
| 转移 ì           | §授权码不允许转移    |    |      |
|                |              |    | 📒    |

## 4.Ezcad3 installation

Just copy the Ezcad3 software from CD to the PC.

## ${\rm III}\,$ Common problems and solutions

#### 1. driver problem

When system prompts this popup, please check if you install the driver successfully, and if you firmly connect board with PC.

| EzCad3 |                           | × |
|--------|---------------------------|---|
|        | Failed to find DLC device |   |
|        |                           |   |
|        | <u>O</u> K                |   |

### 2. license problem

When system prompts this popup, please check the license status, check if you activate the license successfully.

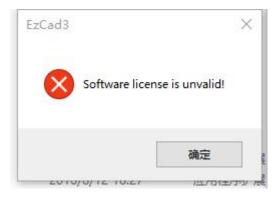

### 3. environment problem

When system prompts this popup, this is because you don't install the environment, please try to install the operating environment again.

Beijing JCZ Technology Co.Ltd

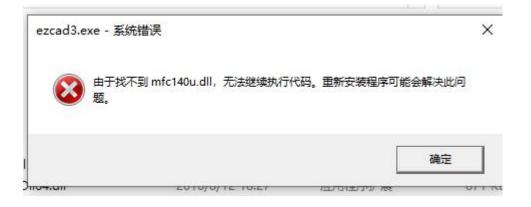